## l I-0 data

#### B-MANU201136-M-MANU200607-

## **LAN DISK Home** HDLP-G <sub>シリーズ</sub>

# 必ずお読みください

### 動作環境

### 箱の中を確認する

□本体(1台) □ □ LANストレートケーブル (1本) □ USBケーブル(1本) □ △Cアダプター(1個) □ セットアップガイド(1枚) □ <レグザ>接続マニュアル(1枚) ■ 必ずお読みください(1枚)[本紙]

ユーザー登録やサポートソフトのダウンロードは、次のサイトで行えます。 その際は、シリアル番号(S/N)が必要です。シリアル番号(S/N)は本製品に 貼られているシールに「ABC0987654ZX」のように印字してあります。 ・ユーザー登録 http://www.iodata.jp/regist/ ・サポートソフトのダウンロード http://www.iodata.jp/lib/

### ユーザー登録とサポートソフトのダウンロード

設定に必要なソフトウェア 本製品を設定するには、以下のいずれかのバージョンのWebブラウザーが必要です。 ・Internet Explorer バージョン6.0以上 ・Safari バージョン3.0以上

> ●省電力設定の対応機器は、弊社ホームページ(http://www.iodata.jp/)を ご覧ください。(省電力設定の動作確認機種以外には省電力設定を有効にしな

#### 本製品のUSB[HOST]ポートにつながる機器 (最新情報は、弊社ホームページの製品情報をご覧ください。)

#### ◆弊社製ハードディスク

・RHD-UXシリーズ ・RHD2-Uシリーズ※1 ・USB2-iVDRシリーズ ・HDH-USR2シリーズ ・HDCN-Uシリーズ ・HDCN-UEシリーズ ・HDC2-Uシリーズ※1 ・RHD4-UXEシリーズ ・HDP-USシリーズ※2 ・HDPG-SUシリーズ※2 ・HDPG-SUXシリーズ※2

◆USB対応デジカメ、USBメモリー

動作確認済み機種については、弊社ホームページの製品情報をご覧ください。

### 各部の名称・機能

※1 ミラーリングモード、ストライピングモードのみ対応です。 ※2 ACアダプターによる電源供給が必要です。

注 意

●バスパワーモードのハードディスクは接続できません。

 ハードディスクを接続する場合は、セルフパワーモードでご利用ください。 ●デジカメはUSBマスストレージクラスまたはPTPの転送に対応している必要

があります。

●USBハブは接続できません。

いでください。)

●iSPIS対応ハードディスクを本製品でご利用いただく場合、iSPIS機能は使用

できません。

●USB[HOST]ポートにパソコンを接続して使用することはできません。

### 使用上のご注意

- ■操作中(設定の変更やファイルのコピー中など)に本製品の電源を切ったり、ケーブルを抜いたりしないでください。故障の原因になったり、データを消失する おそれがあります。
- ■本製品を使用中にデータが消失した場合でも、データの補償は一切いたしかねます。故障や万一に備えて定期的にバックアップをお取りください。 ■本製品は、USB接続・LAN接続に対応しています。USB接続モードとLAN接続モードを同時に使うことはできません。 ■USB接続モード、LAN接続モードの両方で同じフォルダを使用したい場合は、LAN接続モードでフォルダを作成してください。
- 
- USB接続モードで作成したフォルダは、LAN接続モードでは使用できません。
- ■本製品内蔵ハードディスクは、NTFSでフォーマットされています。LAN接続モードでは、NTFSの各種属性(暗号ファイル・圧縮ファイル等)には対応してお りません。
- ■本製品をUSB接続モード時にフォーマットしないでください。フォーマットを行う場合は、LAN接続モードで行ってください。
- ■本製品はハードディスクの中にサポートソフトが入っています。フォーマットを実行するとサポートソフトも消去されます。 フォーマットを行った場合は、弊社ホームページ(http://www.iodata.jp/lib/)からサポートソフトをダウンロードしてください。
- ■設定画面で表示されるハードディスク使用領域とWindowsからネットワークドライブに割り当てしてプロパティから見た使用領域の値は大きく異なります。 本製品で使用するファームウェアの表示における仕様で、ハードディスク側には問題はありません。正しい使用領域は、本製品の設定画面からご確認ください。
- ■本製品に対してチェックディスクを行う場合は、対応OSのWindowsパソコンへUSB接続モードで接続して行ってください。
- ■WindowsとMac OSで共有する場合、Windows上から見ると、見覚えの無いファイルやフォルダが見える場合があります。
- これは、Mac OSで、フォルダを作成したりファイルをコピーした際に、作成したファイル(フォルダ)の他に、別のファイル(フォルダ)が作成されるためです。 このファイル(フォルダ)には、Mac OSユーザー用の必要な情報が書き込まれていますので、削除しないでください。
- ■Mac OSのTimeMachine機能でのご利用は保証外となります。

トまで接続できます。 ・同時再生は2台まで対応しています。複数のホームメディアリンククライアントで接続する場合は、トータルで2台まで再生できます。

空角85文字)まで 半角255文字(全角85文字)まで ※使用する文字によっては、使用可能な文字数が少なくなる場合があります。

- ■USB[HOST]ポートに接続できる機器については、【本製品のUSB[HOST]ポートにつながる機器】をご覧ください。
- ■USB[HOST]ポートには、対応機器以外の機器は接続しないでください。
- ※USBハブも接続できません。最新の対応USB機器は、弊社ホームページhttp://www.iodata.jp/をご覧ください。
- ■デジカメコピー機能やUSBクイックコピー機能使用時の注意
- ・コピー開始、終了、エラーはブザーや[STATUS]ランプで確認してください。
	- コピー正常時: ピッピッピッというブザー音とともに[STATUS]ランプが青点灯
	- コピー失敗時: ピーピーピーというブザー音とともに[STATUS]ランプが赤点滅
- ・必ず、転送が完了した後、 転送内容をパソコンなどによりご確認ください。写真などのデータが消失した場合でも、弊社では補償は一切いたしかねます。
- ■ファイルコピー中に、USB[HOST]ポートに接続した機器の接続や取り外しをしたり、本製品やハードディスクの電源を切らないでください。
- コピーの処理が正常に行われません。本製品の[STATUS]ランプを確認の上、電源を切ってください。
- ■デジカメコピーやクイックコピーでは、マスストレージもしくはPTP転送に対応し、FATまたはNTFS形式のデジカメ、USBメモリーが使用可能です。
- ■PTP転送時は、1ファイルの大きさが1.5GB以下のファイルのみ対応となります。
- ■マスストレージモードとPTPモードを切り替えできるデジカメは、マスストレージモードでご利用ください。
- ■デジカメバックアップ機能で使用できる外付ハードディスクはFATフォーマットのみとなります。

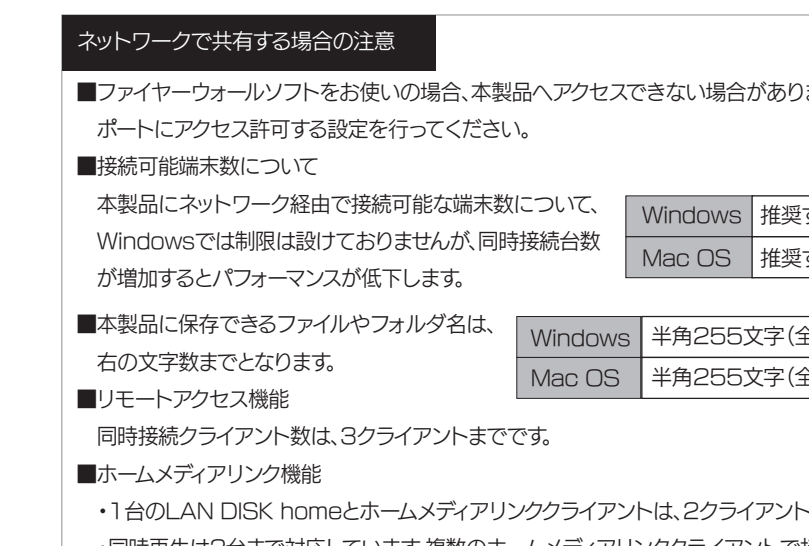

推奨する同時接続台数は8台まで(ネットワークドライブの割り当ても同様です。) 推奨する同時接続台数は8台まで(最大16台まで)

)ます。その場合、ファイヤーウォールソフト側で、137~139番、445番の

#### 共有、ユーザーの設定時の注意

- ■本製品出荷時には、本製品に接続できるすべてのユーザーが読み書きできる[disk]、[dlna]、[itunes]という共有フォルダがあります。 新規に共有フォルダを作成することもできます。
- ■本製品のLAN接続モードでは、管理者はすべての共有フォルダにアクセスする権限をもっています。(Windowsパソコンからアクセスする場合のみ) セキュリティのため、共有フォルダにアクセス時のパスワードを定期的に変更することをおすすめします。
- また、USB接続モードでは全ての共有フォルダにアクセスできますのでご注意ください。
- ■本製品に作成する共有フォルダには、[全てのユーザー][指定ユーザー]でアクセス制限を設定することができます。
- ■本製品に登録可能なユーザー数は最大8個まで、共有フォルダ数は最大16個までとなります。
- ■ユーザー名には数字のみの名称は設定できません。
- ■コンピュータ名(LANDISK)に、数字やハイフン(-)で始まる名称は使用できません。
- ■共有名に、スペースは使用できません。
- ■共有名、ユーザー名(小文字のみ)、パスワードはすべて、半角英数字(ASCII文字)のみが有効となります。
- ※設定時に使用できる文字や文字数には制限があります。詳細は、【画面で見るマニュアル】をお読みください。

#### USB[HOST]ポートへUSB機器を接続する際の注意

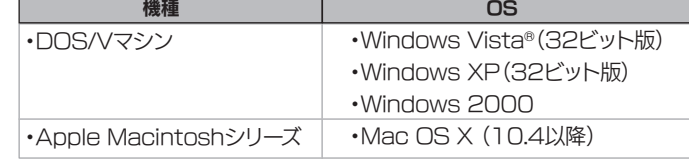

本製品は、「LANインターフェイス及びUSBポートを搭載し、TCP/IPが正常に動作するパソコン」に対応しています。 また、以下のOSでご使用の場合のみ、サポート対象とさせていただいております。 パソコン ※LAN環境に関しての詳細は、【LAN接続モード時のご注意】をご覧ください。 ※USBポートに関しての詳細は、【USB接続モード時のご注意】をご覧ください。

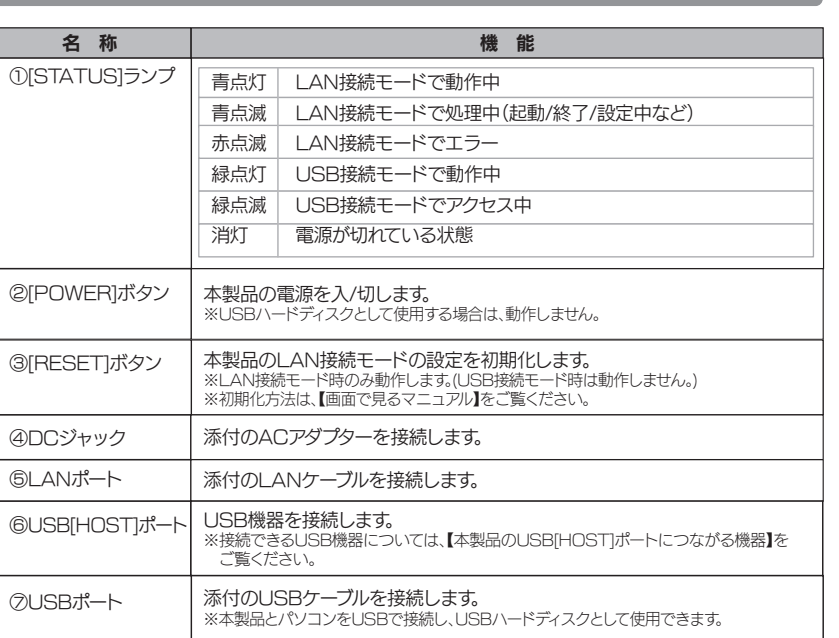

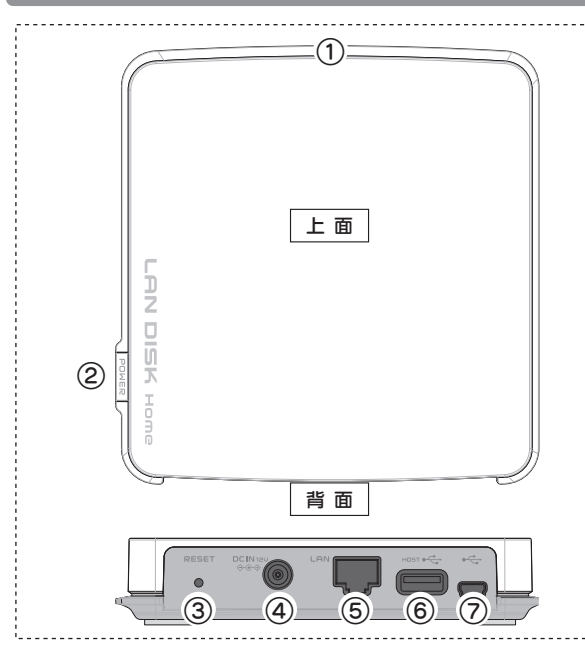

- ■本製品は、DHCPサーバーがある環境では、自動的にDHCPサーバーよりIPアドレスが割り当てられるため、本製品のIPアドレスを設定する必要はありま せん。ただし、DHCPサーバーのない環境(パソコンにそれぞれ固定のIPアドレスを設定している環境)では、ネットワークに応じたIPアドレスを設定する必 要があります。(設定方法は、【画面で見るマニュアル】をご覧ください。)
- ■本製品はローカルネットワーク上でご利用ください。また、インターネット経由でのアクセスにつきましては、リモートアクセス、マイウェブサーバー、ホーム メディアリンク機能のみの動作保証となります。
- 本製品にグローバルIP アドレスを割り当て、直接インターネットに公開すると非常に危険です。ルーターを設置するなどして、インターネットから攻撃を受け ないようにするなど、お客様にてセキュリティ確保を行ってください。
- ■同じネットワークに本製品を複数台導入する場合は、本製品の[IPアドレス]を別のものに変更する必要があります。(設定方法は、【画面で見るマニュアル】を ご覧ください。)
- ■LAN接続時はバスパワーで動作しません。必ず添付のACアダプターを接続してください。
- ■複数のパソコンを接続する場合は、ハブ(ルーターなど)が必要となります。
- ■無線LANで接続する場合は、無線アクセスポイントと無線LANアダプターを接続したパソコンが必要となります。
- ■LAN接続モードでご使用の場合は、本製品の時刻を正しく合わせておく必要があります。インターネットに接続可能な環境で、起動時にタイムサーバーと同 期する設定でのご使用をおすすめします。(EasySetupでの設定時に有効となります。)
- 
- ■USB 2.0インターフェイスでの動作は、弊社製USB 2.0インターフェイスにおいて確認を行っております。
- その他のインターフェイスとの動作対応については、各インターフェイスメーカーにお問い合せください。
- ■USB 2.0でご使用いただくには、USBポートおよびOSがUSB 2.0に対応している必要があります。
- 対応していない場合は、USB 1.1として動作します。
- ■[POWER]ボタンは押さないでください。本製品を添付のUSBケーブルでパソコンに接続する場合、自動的に電源が入ります。
- ■お使いの環境によっては、本製品を動作させるための十分な電源が足りない場合があります。 このような場合は、添付のACアダプターを接続してご利用ください。
- ■本製品を添付のUSBケーブルでパソコンに接続する場合、
- 右の画面のようなフォルダおよびファイルが表示されます。 次のフォルダおよびファイルは消去しないでください。 ※本製品をUSB接続モード時にフォーマットしないでください。 [Autorun]、[disk]、[dlna]、[itunes]、[SupportSoft]、 [Autorun.inf]、[EasySetup.ini」、[MAC.DMG]

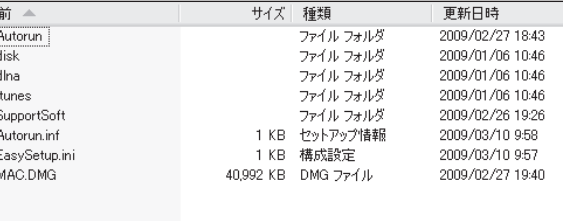

- ■USB 接続モードで保存したデータを、LAN 接続モードでも使用したい場合は、[disk],[dlna],[itunes]フォルダにデータを保存してください。 [dina]フォルダはDLNA クライアント公開用の共有フォルダです。DLNA で公開するコンテンツのみ保存してください。ネットワーク接続時に、他のDLNA 対応機器から中のデータを参照できます。
- [itunes]フォルダはiTunes サービス公開用の共有フォルダです。iTunes で公開するコンテンツのみ保存してください。ネットワーク接続時に他のパソコ ンのiTunesからデータを参照できます。
- ■USB接続モード時は、USB[HOST]ポートにUSB機器を接続しても使用できません。
- ■Mac OSでご使用の場合、USB接続モード時は読み取り専用となります。Mas OSでUSB接続する際は、OS標準NTFSドライバの仕様で動作します。

### USB接続モード時のご注意

### LAN接続モード時のご注意

### LAN接続モード時のご注意(つづき)

### Windows Vista®の場合 分解禁止

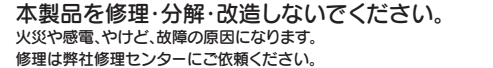

分解したり、改造した場合、保証期間であっても有料修理となる場合があります。

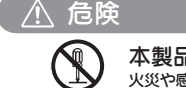

故障の原因となることがあります。 ●直射日光のあたる場所

●保温性・保湿性の高い(じゅうたん・カーペット・スポンジ・ダンボール箱・発泡 スチロールなど)場所での使用(保管は構いません)

●落としたり、衝撃を加えない ●本製品の上に水などの液体や、クリップなどの小部品を置かない ●重いものを上にのせない ●そばで飲食・喫煙などをしない ●本製品内部に液体、金属、たばこの煙などの異物を入れない

### 本製品は以下のような場所(環境)で保管・使用しないでください。

●振動や衝撃の加わる場所 ●湿気やホコリが多い場所 ●熱の発生する物の近く(ストーブ、ヒータなど) ●強い磁力・雷波の発生する物の近く (磁石、ディスプレイ、スピーカ、ラジオ、無線機など) ●温湿度差の激しい場所

●水気の多い場所 (台所、浴室など) ●傾いた場所

●<br>●腐食性ガス雰囲気中(CI2、H2S、NH3、SO2、NOxなど) ●静電気の影響の強い場所

。<br>この装置は、情報処理装置等電波障害自主規制協議会(VCCI)の基準に 基づくクラスA情報技術装置です。この装置を家庭環境で使用すると電 波妨害を引き起こすことがあります。この場合には使用者が適切な対策 を講ずるよう要求されることがあります。

本製品は精密機器です。以下のことにご注意ください。

#### 本製品の接続、取り外しの際は、必ずセットアップガイドで、接続 取り外し方法をご確認ください。 厳 守 間違った操作を行うと火災・感電・動作不良の原因となります。

●ACアダプター·電源ケーブルの電源プラグは、濡れた手でコンセントに接続したり、抜い たりしないでください。感電の原因となります。

- ●ACアダプター·電源ケーブルがコンセントに接続されているときには濡れた手で本製品お よびパソコン本体に触らないでください。感電の原因となります。
- ●本製品を長時間使わない場合は、ACアダプター・電源ケーブルをコンセントから抜いてく ださい。ACアダプター・電源ケーブルを長時間接続していると、電力消費・発熱します。 ●ACアダプター·電源ケーブルにものを乗せたり、かぶせたりしないでください。 ●保温・保湿性の高いものの近くで使用しないでください。(じゅうたん、スポンジ、ダンボー
- ル、発砲スチロールなど) ●添付のACアダプター・電源ケーブルは本製品専用であるため、他の機器に取り付けないで
- ください。他の機器に取り付けると、火災および感雷の原因となることがあります。

動作中にケーブルを激しく動かさないでください。 接触不良およびそれによるデータ破壊などの原因となることがあります。

本製品のコネクター部分には触れないでください。 コネクタ部分に触れると静電気により、本製品が破壊されるおそれがあります。

本体が熱いときはさわらないでください。 本製品が動作中や停止直後は、本体が熱い場合がありますのでご注意ください。

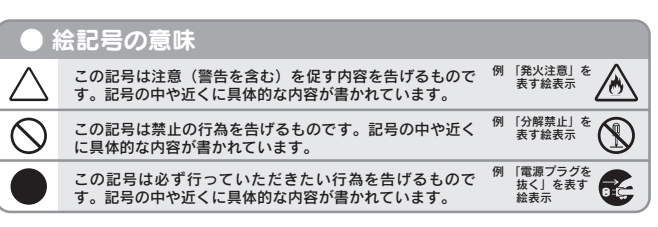

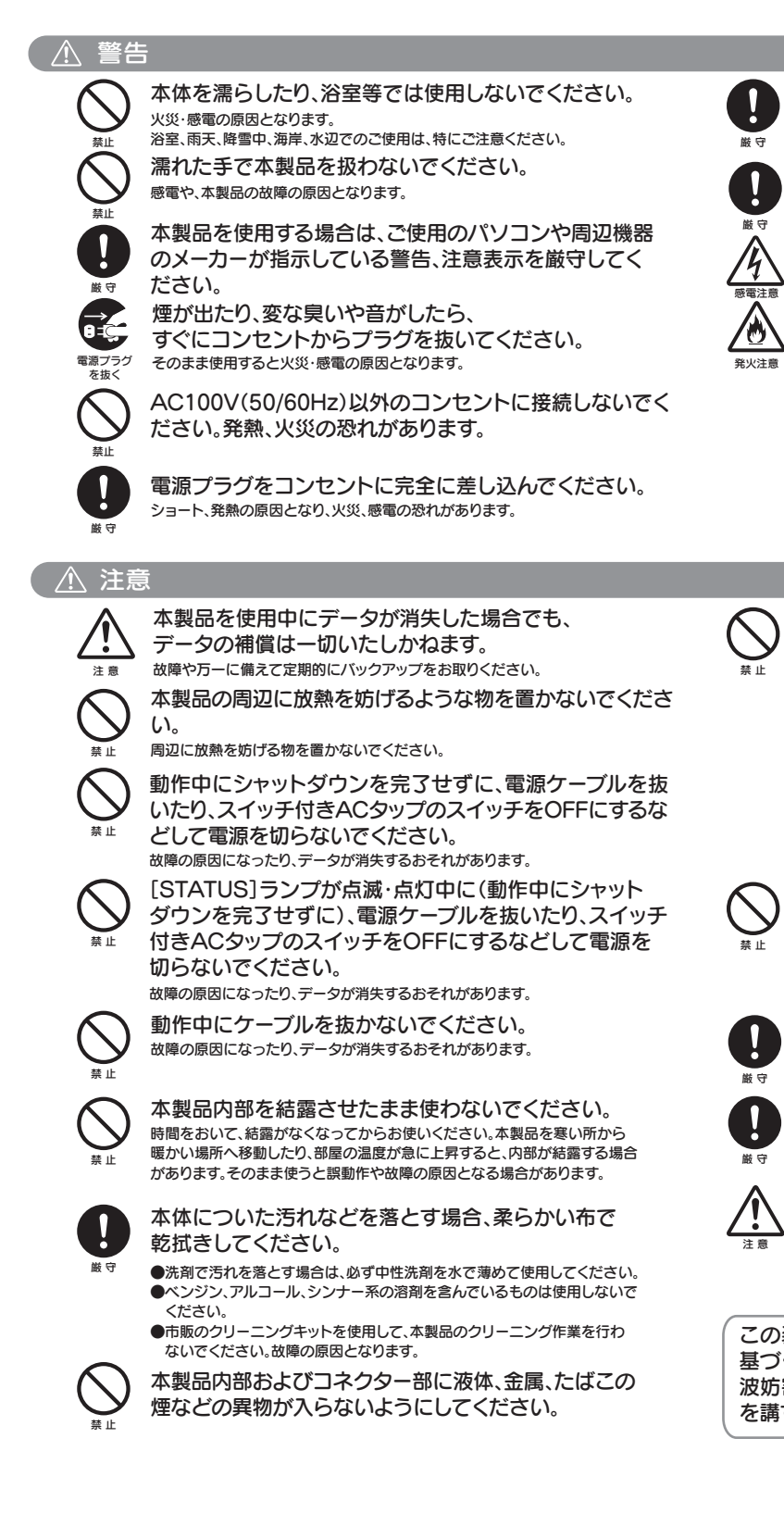

お使いになる方への危害、財産への損害を未然に防ぎ、安全に正しくお使いいただくための注意事項を記載しています。ご使用の際には、必ず記載事項を お守りください。

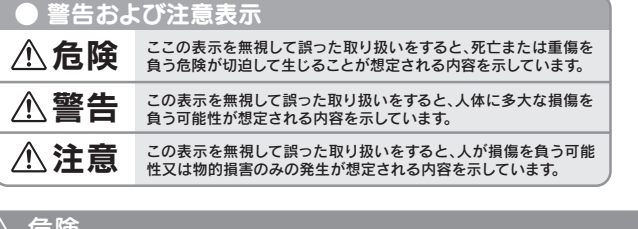

1.ご使用の弊社製品名 2.ご使用のパソコン本体の型番 3.ご使用のOSのバージョン

- 住所: 〒920-8513 石川県金沢市桜田町2丁目84番地 アイ・オー・データ第2ビル
- 株式会社アイ・オー・データ機器 サポートセンター 本社…076-260-3644 東京…03-3254-1144 雷託 ※受付時間 9:00~17:00 月~金曜日 (祝祭日を除く **FAX**
- 本社…076-260-3360 東京…03-3254-9055 インターネット: http://www.iodata.jp/support/
- ・ご埠供いただいた個人情報は、制品のお問合せなどアフターサービス及び顧客満足度向上のアンケー ト以外の目的には利用いたしません。また、これらの利用目的の達成に必要な範囲内で業務を委託する 場合を除き、お客様の同意なく第三者へ提供、または第三者と共同して利用いたしません。

- ■上記で用意した物を修理品と一緒に梱包してください。
- 
- ●修理をご依頼ください
- ■修理は、下記の送付先までお送りください。
- ■送付の際は、紛失等を避けるため、宅配便か書留郵便小
- 
- 株式会社アイ・オー・データ機器 修理センター 宛

- 本製品の修理をご依頼される場合は、以下の事項をご確認 ください。
- ●内部のデータについて
- ■検査の際には、内部のデータはすべて消去されてしまい ます。
- (厳密な検査を行うためです。どうぞご了承ください。) ※データに関しては、弊社は一切の責任を負いかねます。 バックアップできる場合は、修理にお出しになる前に バックアップしてください。
- ●お客様が貼られたシールなどについて 修理の際に、製品ごと取り替えることがあります。その際、 表面に貼られているシールなどは失われますので、ご了承 ください。 ■弊社では、データの修復は行っておりません。

#### ●修理金額について

ACアダプター・電源ケーブルについては以下にご注意ください。 ●必ず添付または指定のACアダプター・電源ケーブルを使用してください。

●ケーブル部分を加工したり、無理に曲げたり、ねじったり、引っ張ったりしないでください。 ●ACアダプター・電源ケーブルをコンセントから抜く場合は、必ずプラグ部分を持って抜い てください。ケーブル部分を引っ張ると、断線または短絡して、火災および感電の原因とな こここ あいます

- ■保証期間中は、無料にて修理いたします。ただし、ハード ウェア保証書に記載されている「保証規定」の「保証適応 外」の内容に該当する場合は、有料となります。
- ※保証期間については、ハードウェア保証書をご覧くださ い。
- ■保証期間が終了した場合は、有料にて修理いたします。 ※弊社が販売終了してから一定期間が過ぎた製品は、修理 ができなくなる場合があります。
- ■お送りいただいた後、有料修理となった場合のみ、往復 けがきにて修理全額をご案内いたし、ます。 修理するかを ご検討の上、検討結果を記入してご返送ください。(ご依 頼時にFAX番号をお知らせいただければ、修理金額を FAXにて連絡させていただきます。)修理しないとご判 断いただきました場合は、無料でご返送いたします。

### ●これらを用意してください ■必要事項を記入した本製品のハードウェア保証書(コピ

- ■下記の内容を書いたもの
- 能な電話番号、使用環境(機器構成、OSなど)、故障状

●修理品を梱包してください

<sub><br><br>■品をはじめ、すべての弊社製品を販売中</sub> ②万一でも安心の製品保障サービス受付。 ③新規会員登録で、優待ポイント1,000円分進呈。

本製品には、GNU General Public License Version2. June 1991に基づいた、ソフトウェアが含まれています。 変更済みGPL対象モジュール、GNU General Public License、及びその配布に関する条項については、弊社のホームページにてご確認ください。 これらのソースコードで配布されるソフトウェアについては、弊社ならびにソフトウェアの著作者は一切のサポートの責を負いませんのでご了承ください。

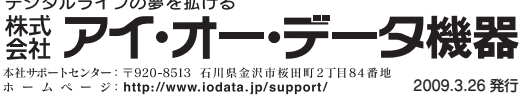

**Copyright (C) 2009 I-O DATA DEVICE, INC. All Rights Reserved.**

### サポートセンターへのお問い合わせ

- 【ご注意】
- -<br>1) 本製品及び本書は株式会社アイ・オー・データ機器の著作物です。 したがって、本製品及び本書の一部または全部を無断で複製、複写、転載、 改変することは 法律で禁じられて います。
- [スタート]→[ネットワーク]をクリックし、[ネットワークと共有センター]をクリックします。
- 2 [状態の表示]をクリックします。
- 3 [プロパティ]をクリックします。
- ▲「ユーザーアカウント制御]の確認画面が表示された場合は、[続行]ボタンをクリックします。
- **5** [インターネットプロトコルバージョン4(TCP/IPv4)]をクリックし、[プロパティ]ボタンをクリックします。 右のような画面が表示されます。

#### Windows XP/2000の場合

- 2) 本製品は、医療機器、原子力設備や機器、航空宇宙機器、輸送設備や機器、 兵器システムなどの人命に関る設 備や機器、及び海底中継器、宇宙衛星な どの高度な信頼性を必要とする設備や機器としての使用またはこれらに組 み込んでの使用は意図されておりません。これら、設備や機器、制御シス テムなどに本製品を使用され、本製品の故障により、人身事故、火災事故、 -<br>社会的な損害などが生じても、弊社ではいかなる責任も負いかねます。設 備や機器、制御システムなどにおいて、冗長設計、火災延焼対策設計、誤
- 動作防止設計など、安全設計に万全を期されるようご注意願います。 3) 本製品は日本国内仕様です。本製品を日本国外で使用された場合、弊社は 一切の責任を負いかねます。また、弊社は本製品に関し、日本国外への技 術サポート、及びアフターサービス等を行っておりませんので、予めご了 Mystate in this product is for use only in Japan. We bear no responsibility for anydamages or losses arising from use of, or inability to use, this product outside Japan andprovide no technical support or after-service for this product outside
- Japan.) 4) 本製品は「外国為替及び外国貿易法」の規定により輸出規制製品に該当す
- る場合があります。 国外に持ち出す際には、日本国政府の輸出許可申請などの手続きが必要に なる場合があります。 5) 本製品を運用した結果の他への影響については、上記にかかわらず責任は

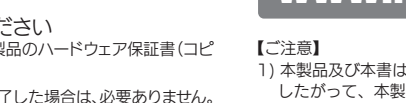

- [スタート]をクリック後、[マイネットワーク]を右クリックし、表示されたメニューの[プロパティ]をクリッ クします。
- ※Windows 2000の場合は、デスクトップ上の[マイネットワーク]アイコンを右クリックし、表示された メニューの[プロパティ]をクリックします。
- 2 [ローカルエリア接続]アイコンを右クリックし、表示されたメニューの[ブロパティ]をクリックします。 →[ローカルエリア接続のプロパティ]画面が表示されます。
- 3 一覧内の[インターネット プロトコル(TCP/IP)]をクリック後、[プロパティ]ボタンをクリックします。 右のような画面が表示されます。

#### Mac OS Xの場合

- 1[アップルメニュー]→[システム環境設定]→[ネットワーク]をクリックします。 →[ネットワーク]画面が表示されます。
- 2 左側の[表示]欄で[Ethernet]を選択します。 右のような画面が表示されます。

- 1[スタート]→[(すべての)プログラム]→[アクセサリ]→[コマンドプロンプト]を開きます。
- **2** IPCONFIG -ALL (Gと-の間にスペースが入ります)と入力してEnterキーを押します。

**3** 表示された一覧中の[DHCP Server]欄にIPアドレス(DHCPサーバーのIPアドレス)が表示されていれば、DHCPサーバーがあると判断できます。

#### Mac OS Xの場合

サポートセンターへお問い合わせいただく際は、事前に以下の事項をご用意ください。

### 修理について

4.トラブルが起こった状態、トラブルの内容、現在の状態(画面の状態やエラーメッセージなどの内容)

#### ②それでも解決できない場合は、下記にお問い合わせください。

オンラインマニュアルの【困ったときには】で解決できない場合は、サポートWebページ内の「製品Q&A、Newsなど」もご覧ください。過去にサポートセ ンターに寄せられた事例なども紹介されています。

#### 製品Q&AやNewsなど http://www.iodata.jp/support/

また、サポートソフトをバージョンアップすることで解決できる場合があります。下記の弊社サポートライブラリから最新のサポートソフトをダウンロード

してお試しください。<br>最**新サポートソフト** 

#### ①弊社ホームページをご確認ください。

### 最新サポートソフト http://www.iodata.jp/lib/

■ハードディスクに記録されたデータは、OS上で削除したり、ハードディスクをフォーマットするなどの作業を行っただけでは、特殊なソフトウェアなどを利用する ことで、データを復元・再利用できてしまう場合があります。その結果として、情報が漏洩してしまう可能性がありえます。

### 製品を廃棄あるいは譲渡などされる際の注意事項

・ハードディスク上のソフトウェアについて

ハードディスク上のソフトウェア(OS、アプリケーションソフトなど)を削除することなくハードディスクを譲渡すると、ソフトウェアライセンス使用許諾契約に抵触する場合があります。

■情報漏洩などのトラブルを回避するために、データ消去のためのソフトウェアやサービスをご利用いただくことをおすすめいたします。 ■本製品を廃棄する際は、地方自治体の条例にしたがってください。

#### 修理について

本製品の修理をご依頼される場合は、以下を行ってください。

- ●メモに控え、お手元に置いてください 製品名、シリアル番号(製品に貼付されたシールに記載され ています。)、送付日時をメモに控え、お手元に置いてくださ
- い。
- ー不可) ※ただし、保証期間が終了した場合は、必要ありません。
- 返送先[住所/氏名/(あれば)FAX番号]、日中に連絡可
- 況(どうなったか)
- 
- ■輸送時の破損を防ぐため、ご購入時の箱・梱包材にて梱 包してください。
- ※ご購入時の箱・梱包材がない場合は、厳重に梱包して ください。
- 
- ※原則として修理品は弊社への持ち込みが前提です。 送付される場合は、発送時の費用はお客様ご負担、 修理後の返送費用は弊社負担とさせていただきます。
- 包でお送りください。
- 【送付先】〒920-8513 石川県金沢市桜田町2丁目84番地 アイ・オー・データ第2ビル
- 負いかねますのでご了承ください。 デジタルライフの夢を拡げる

#### 修理品の依頼

直販サイト「アイオープラザ」より

※特典内容は予告なく変更する場合があります。

## www.ioplaza.jp/pkg.htm アイオープラザ

### 使用ソフトウェアについて

### パソコンのIPアドレスの確認方法

パソコンのIPアドレスは以下のような画面で確認できます。確認手順および画面は、ご利用になっているOSによって異なります。 ※DHCPサーバーよりIPアドレスを取得している場合はこの画面では確認できません。下の【DHCPサーバーの確認方法】の項を参照してください。

パソコンのIPアドレスの確認手順について説明しています。

また、ネットワーク内にDHCPサーバーがあるかどうかの確認手順についても説明しています。

パソコンのIPアドレスは、添付ソフトウェア「Magical Finder」でも確認できます。 ①「Magical Finder」で本製品を選択し、[IP設定]ボタンをクリックします。 ②表示された画面下に[このコンピュータのIPアドレス]の項目に表示されている内容が現在のパソコンのIPアドレスなどの設定です。 ※「Magical Finder」でパソコンのIPアドレスを変更することはできません。

ご利用のネットワーク内にDHCPサーバーがあるかどうか(動作しているかどうか)は、パソコン上から確認することができます。 ※通常、ご使用のネットワーク環境に、「ブロードバンドルーター」「ルーター機能付きのADSLモデム」「Windows NT系のサーバー」などがある場合は、これら のDHCPサーバー機能を使用している可能性があります。

以下の手順で表示される一覧の「DHCP Server」(「DHCPサーバー」)欄にIPアドレスが表示される場合は、DHCPサーバーがあると判断で きます。

#### Windows Vista®の場合

- [スタート]→[すべてのプログラム]→[アクセサリ]→[コマンドプロンプト]を開きます。
- **2** IPCONFIG -ALL (Gと-の間にスペースが入ります)と入力してEnterキーを押します。
- **3** 表示された一覧中の[DHCP有効]欄に「有効」と表示されていれば、DHCPサーバーがあると判断できます。

#### Windows XP/2000の場合

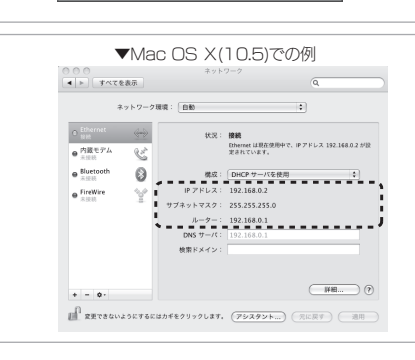

#### パソコンのIPアドレスの確認方法

▼Windows XPでの例

。<br>ネットワークでこの機能がサポートされている場合は、IP 読定を自動的に取得すること<br>\*\*\* サポートを打ちつけい場合は、そのパーン時候者に通行ない。特徴は同じく 

→ ④ : 次の DNS サーバーのアドレスを使う(E)<br>- 優先 DNS サーバー(E):<br>- 代替 DNS サーバー(A)

。<br>ネットワークでこの樹能がサポートされている場合は、IP 設定を自動的に取得することがで<br>タネオ、サポートされていない場合は、ネットワーク管理者に適切な IP 読定を聞い合わせ  $-0.0774238892892392 = - - - - - - - - -$ 

© DNS サーバーのアドレスを自動的なJRP<br>- @ 次の DNS サーバーのアドレスを使う(E):<br>- 優先 DNS サーバー(B):<br>- 代替 DNS サーバー(A):

192 . 168 . 0 . 3<br>255 . 255 . 255 . 0

**EXAMPLE OF** OK | キャンセル

 $\fbox{\begin{tabular}{|c|c|c|} \hline \multicolumn{3}{|c|}{\textbf{HSEVSE}}(\textbf{\underline{V}})\\ \hline \multicolumn{3}{|c|}{\textbf{\underline{HSEVSE}}(\textbf{\underline{V}})}\\ \hline \end{tabular}}$ 

#### DHCPサーバーの確認方法

ご使用のDHCPサーバーの機能が搭載されている機器の取扱説明書などをご覧ください。

 上記【パソコンのIPアドレスの確認】手順の画面で、[IPv4を設定:](または[設定:])欄が、「DHCPサーバを参照」となっている場合は、 DHCPサーバーがあると判断できます。

### 必ずお守りください